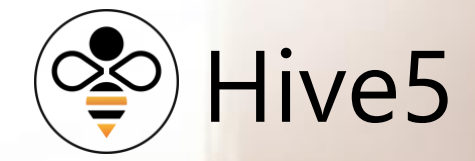

# Command Center

Help Manual

## Contents

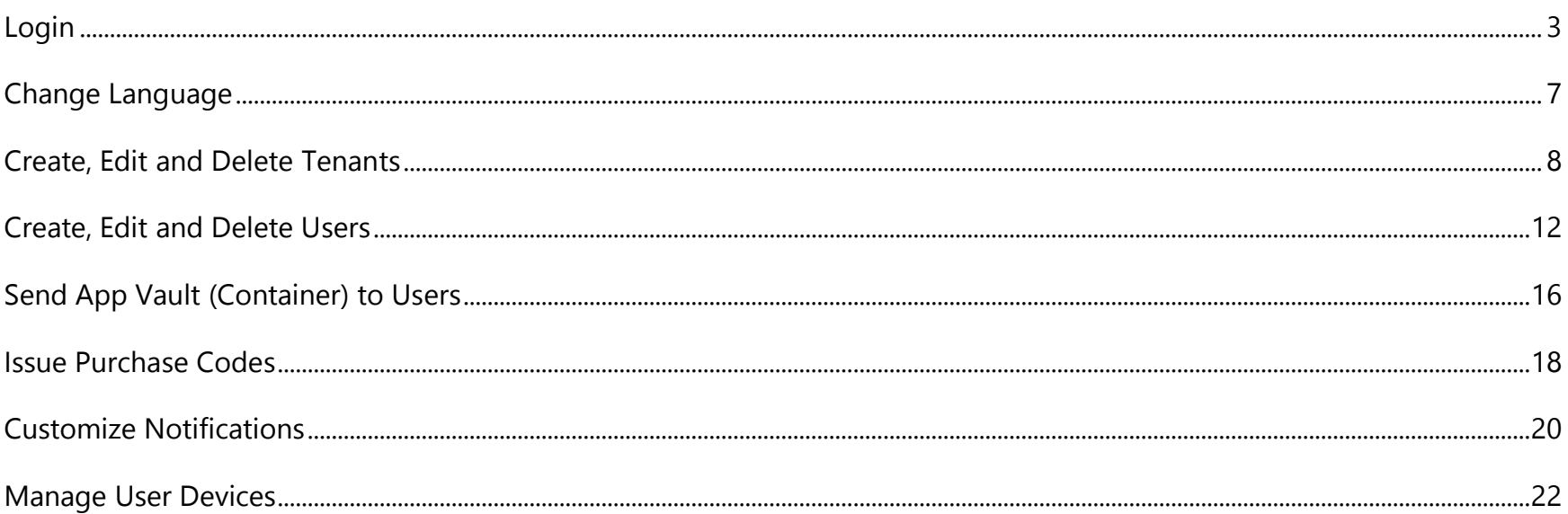

## Requirements

- Command Center is installed in on-premise or cloud server environment with HTTPS access
- Browser access via Chrome, Safari, FireFox or Internet Explorer  $\bullet$
- Multi Factor Authentication (MFA) setup and functioning across Email, SMS and/or Google Authenticator  $\bullet$

# <span id="page-2-0"></span>Login

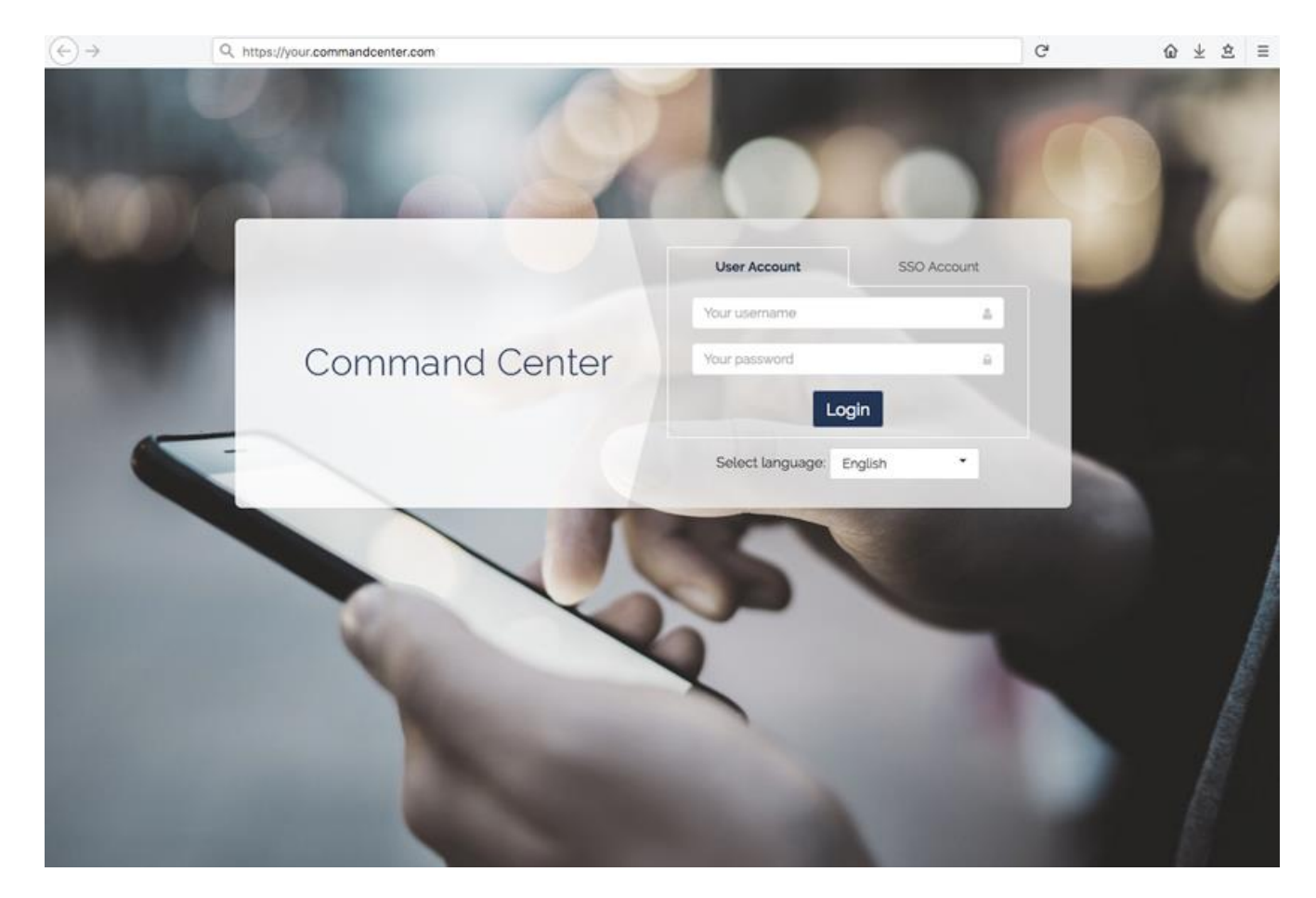

To start, open your browser and enter the URL of your Command Center:

Enter the "username" and "password" provided by your Command Center Administrator and click "Login".

You will then be asked to select a method of Multifactor Authentication (MFA):

- One Time Password (OTP) code sent to your email
- One Time Password (OTP) code sent to your phone
- Use Google Authenticator

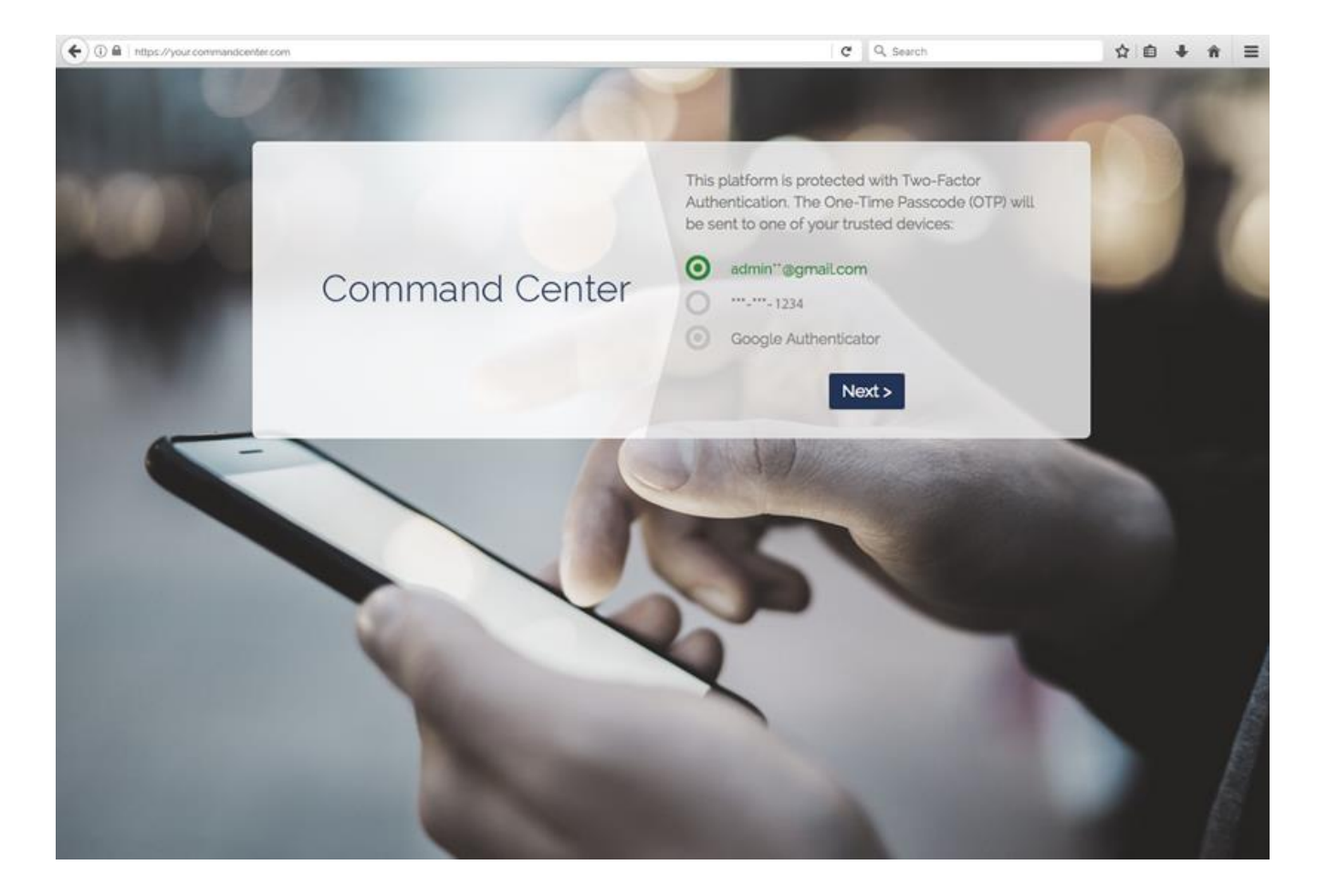

**Note:** 

If you want to use Google Authenticator, you will need to download and install Google Authenticator on the device of your choice and register it for use with your Command Center.

Enter the One Time Password (OTP) sent to your email or phone, or enter your Google Authenticator code, in the field provided and click "Verify Code".

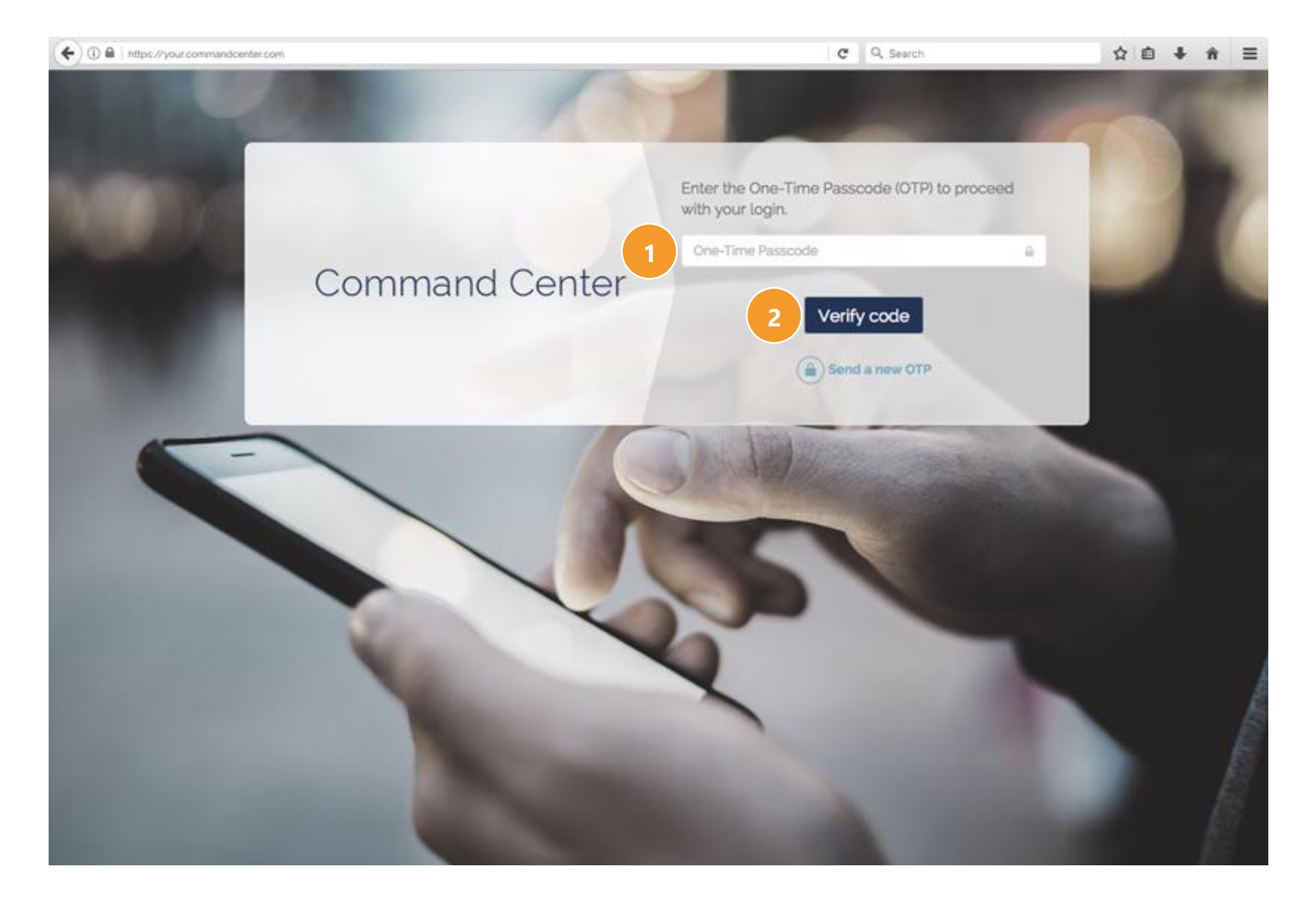

Once logged in, you will be presented with the Command Center Dashboard as your home screen:

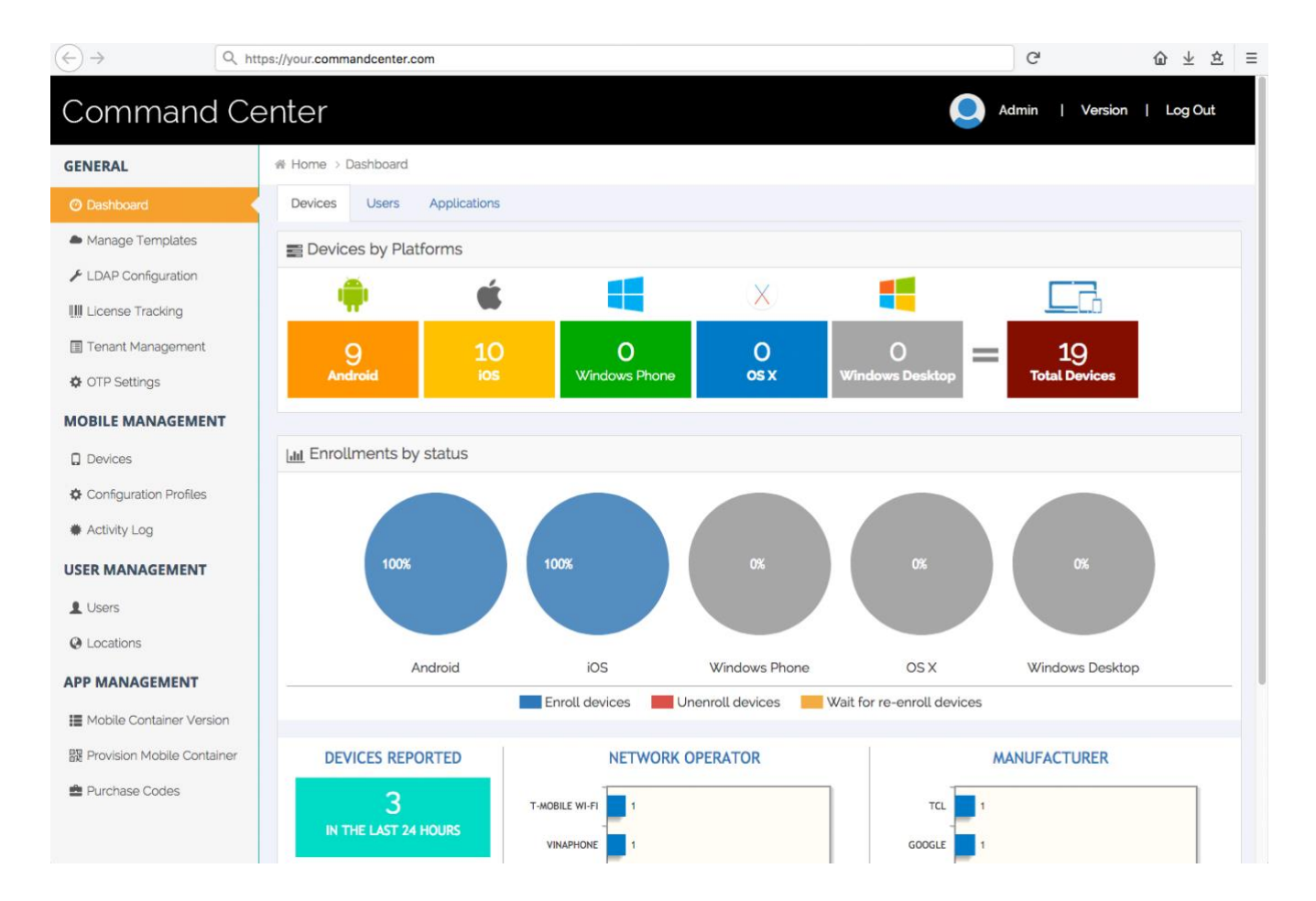

# <span id="page-6-0"></span>Change Language

To change the language used in your Command Center, click on the "Language Dropdown" option to select your preferred language prior to submitting your username and password:

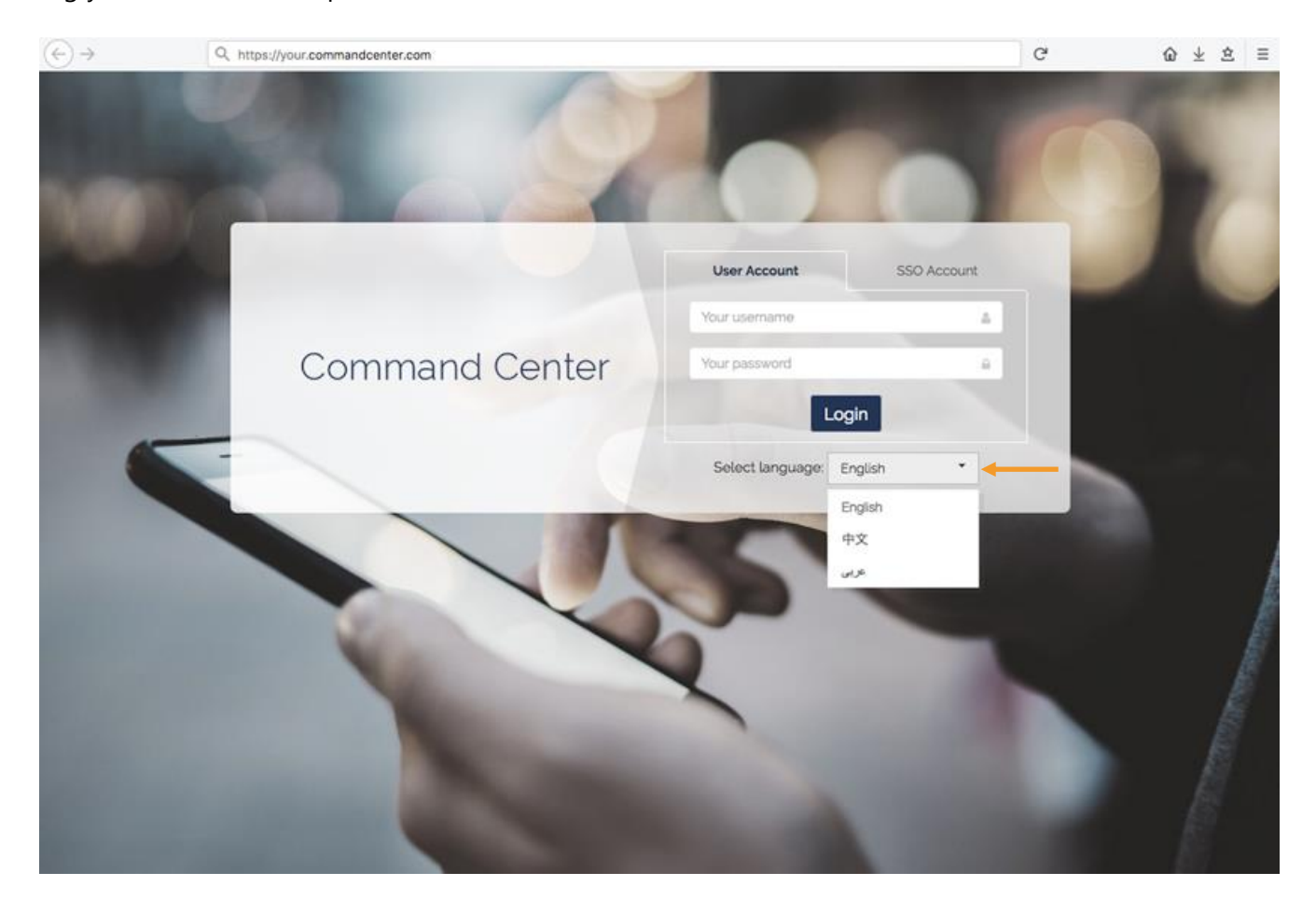

## <span id="page-7-0"></span>Create, Edit and Delete Tenants

You Command Center is a multi-tenant environment. In other words, you can use a single Command Center to service many different organizations, departments, groups etc.

Once logged into your Command Center, click "Tenant Management" in the main menu bar:

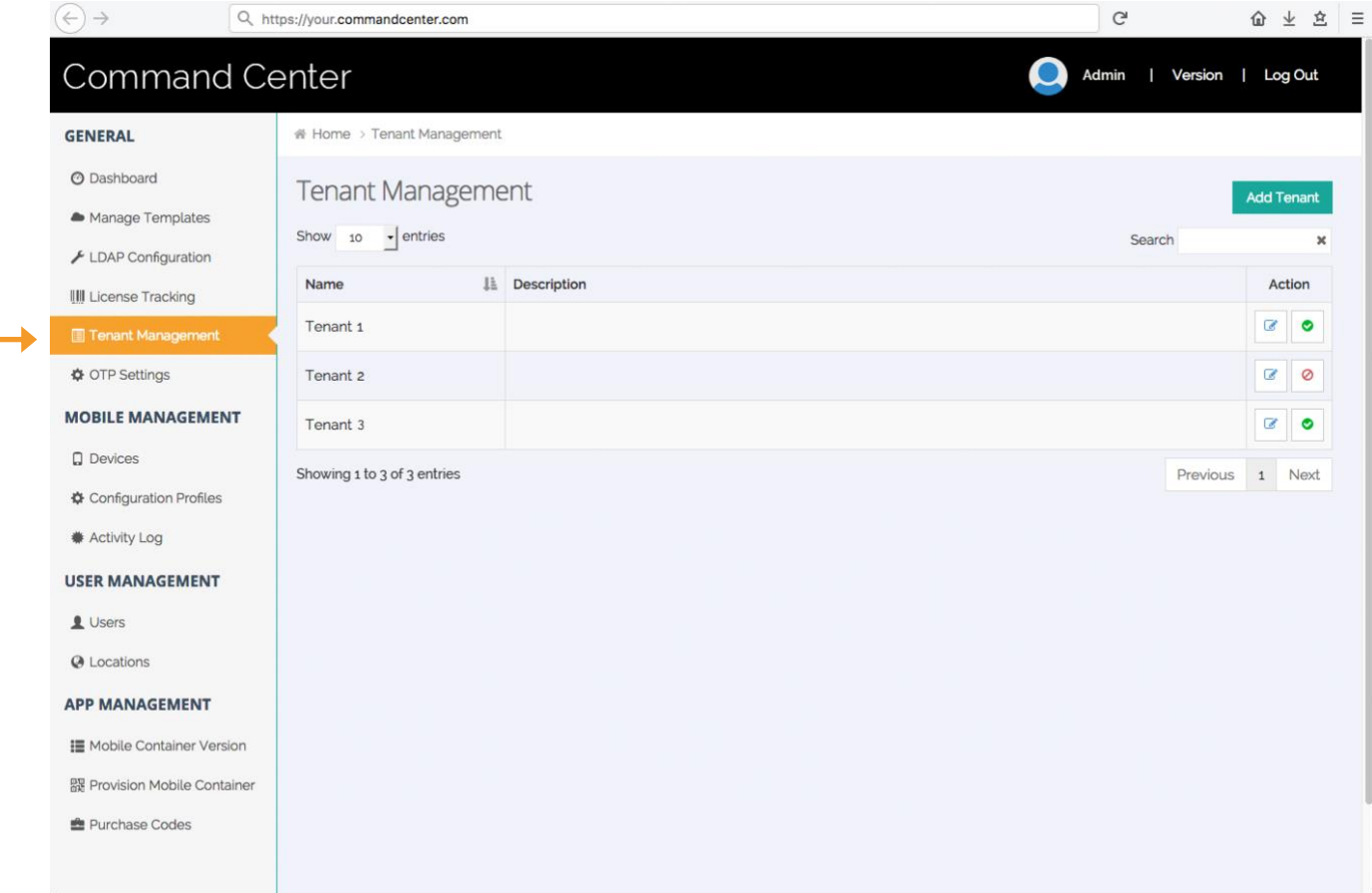

To add a new tenant to your Command Center, click "Add Tenant"

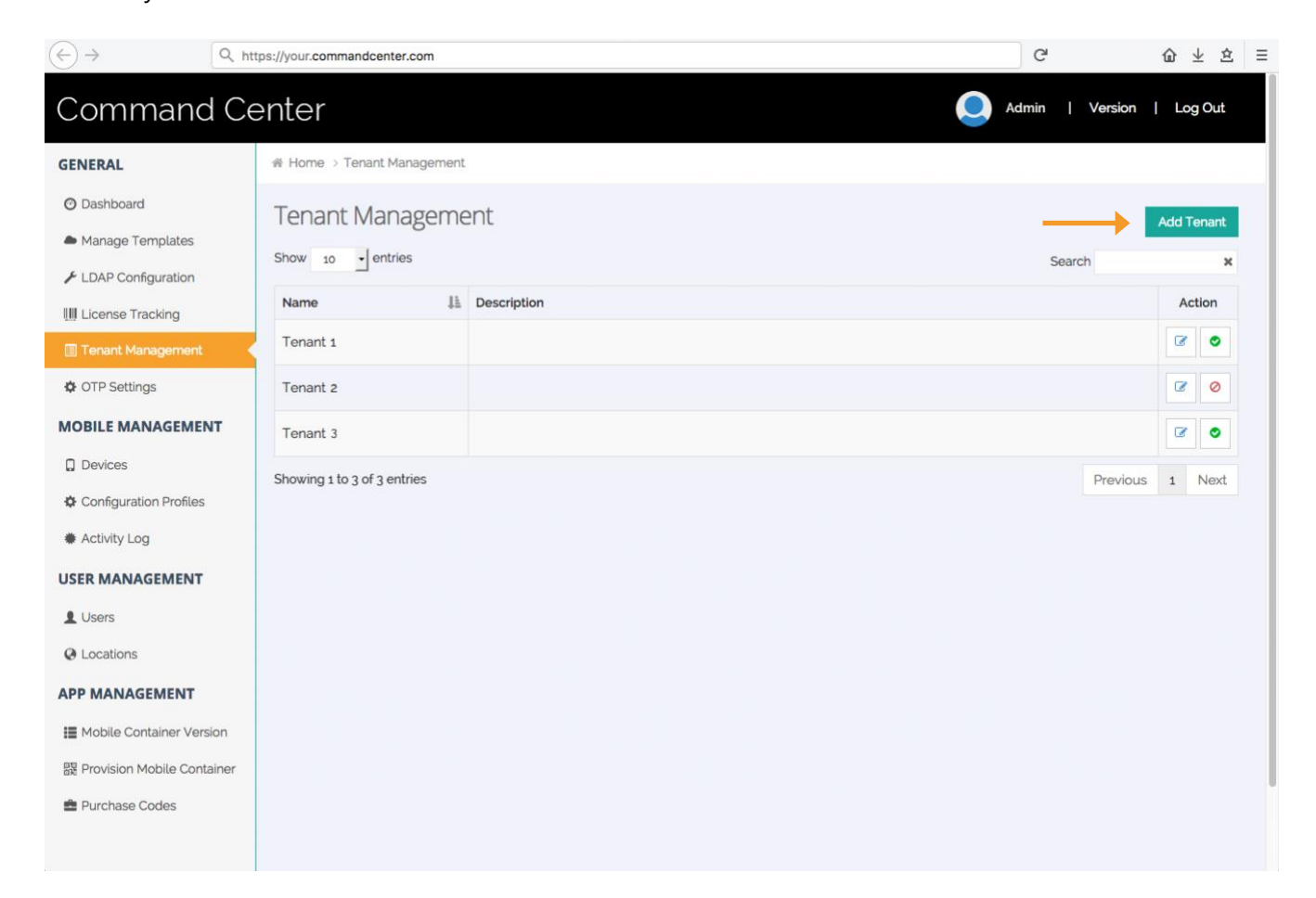

Enter information about your new tenant and click the "Save" button.

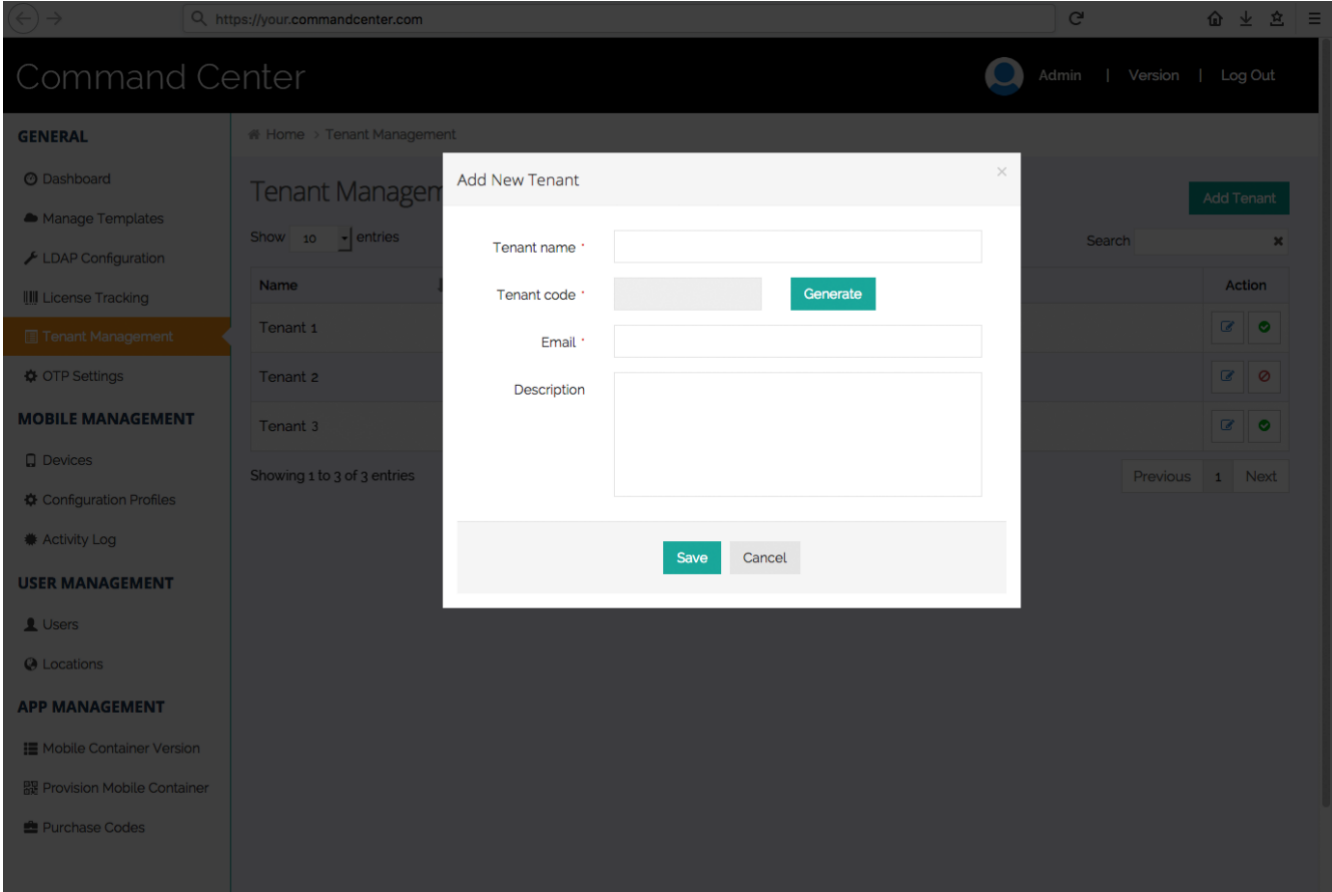

To 1) edit information relating to a tenant or 2) deactivate/activate a tenant, click on the affiliated icon and follow the instructions:

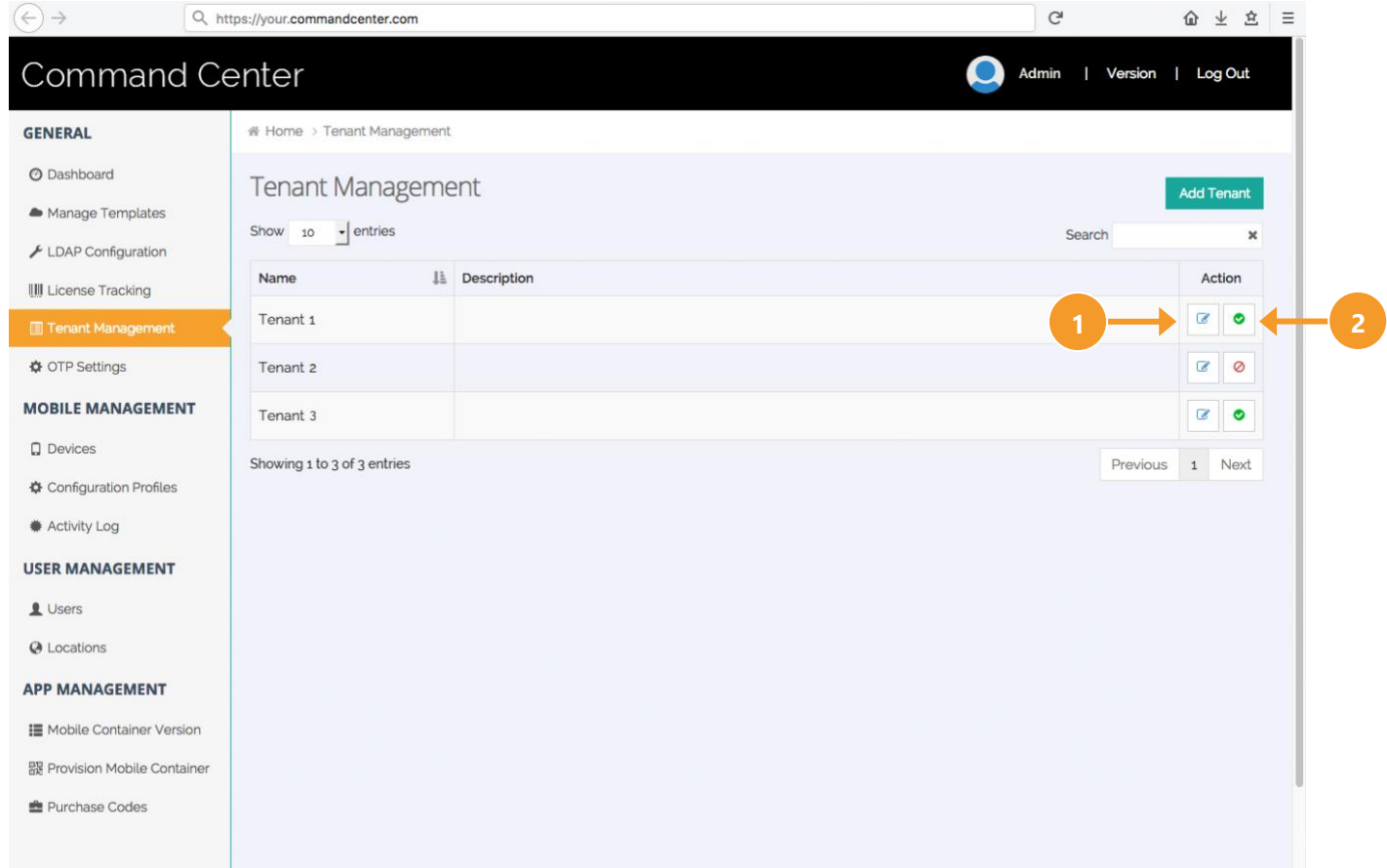

# <span id="page-11-0"></span>Create, Edit and Delete Users

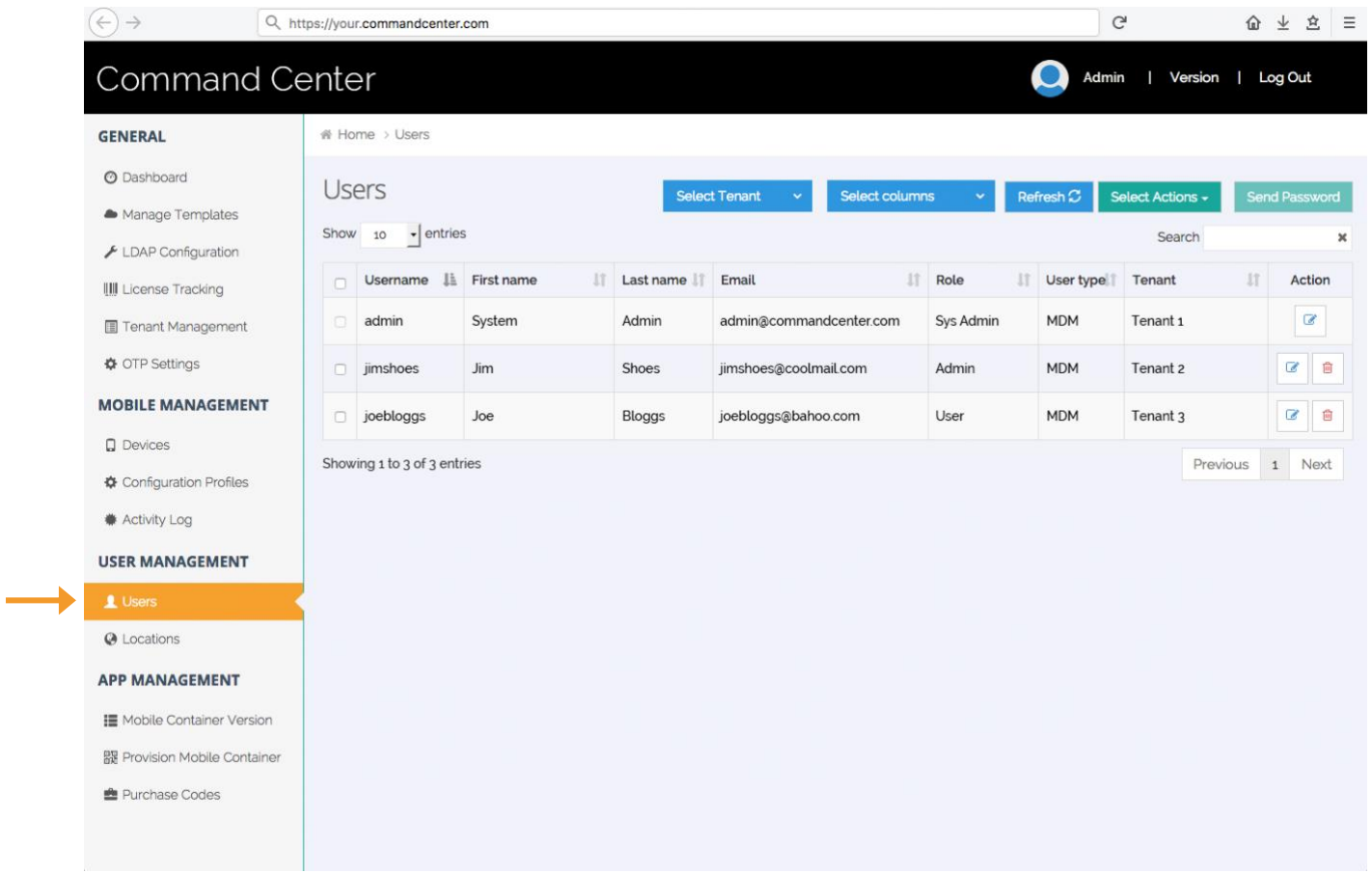

Once logged into your Command Center, click "Users" in the main menu bar:

To add a new user, click "Select Actions" and then select "Add New User"

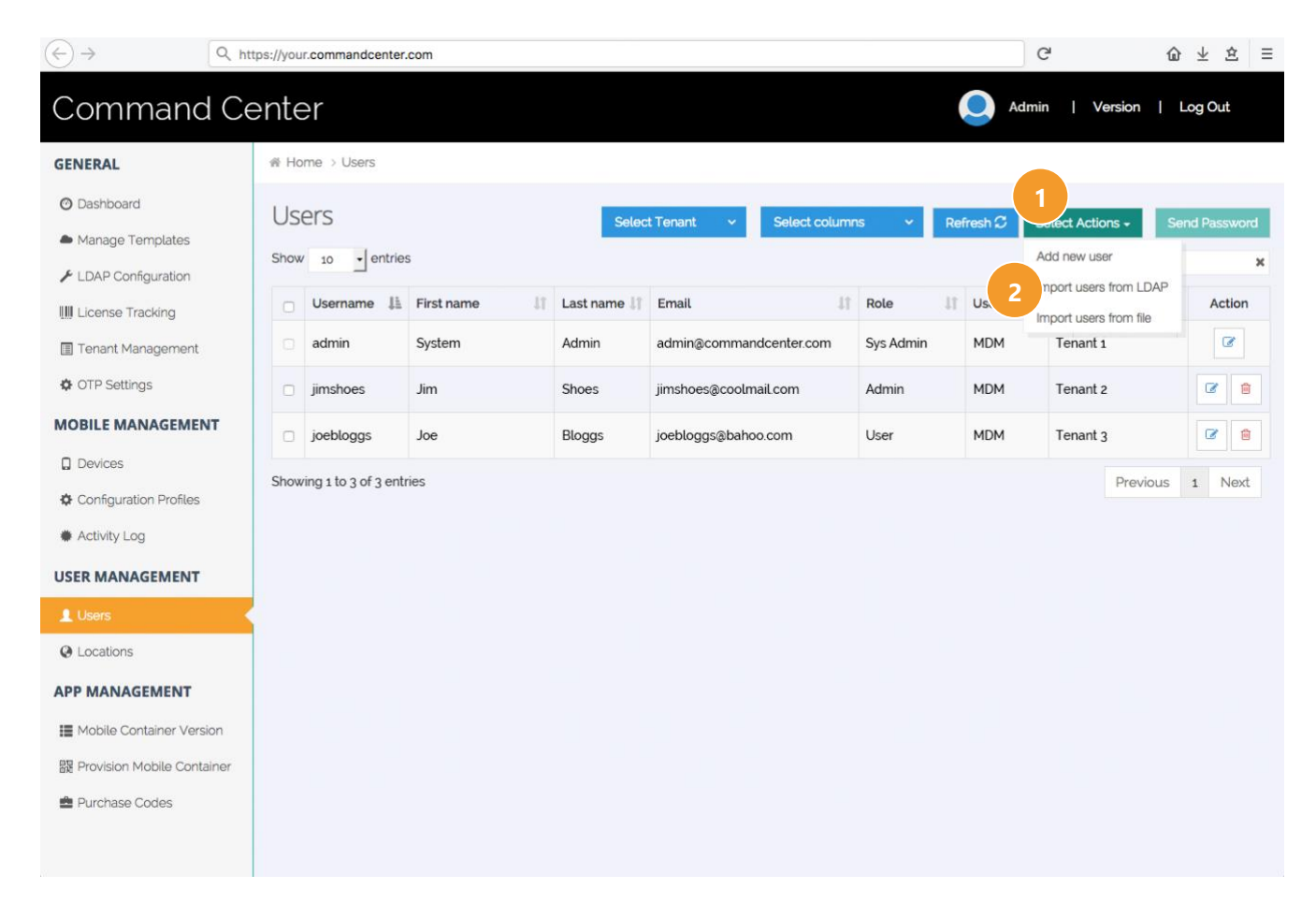

Enter information relating to the new user and click "Submit".

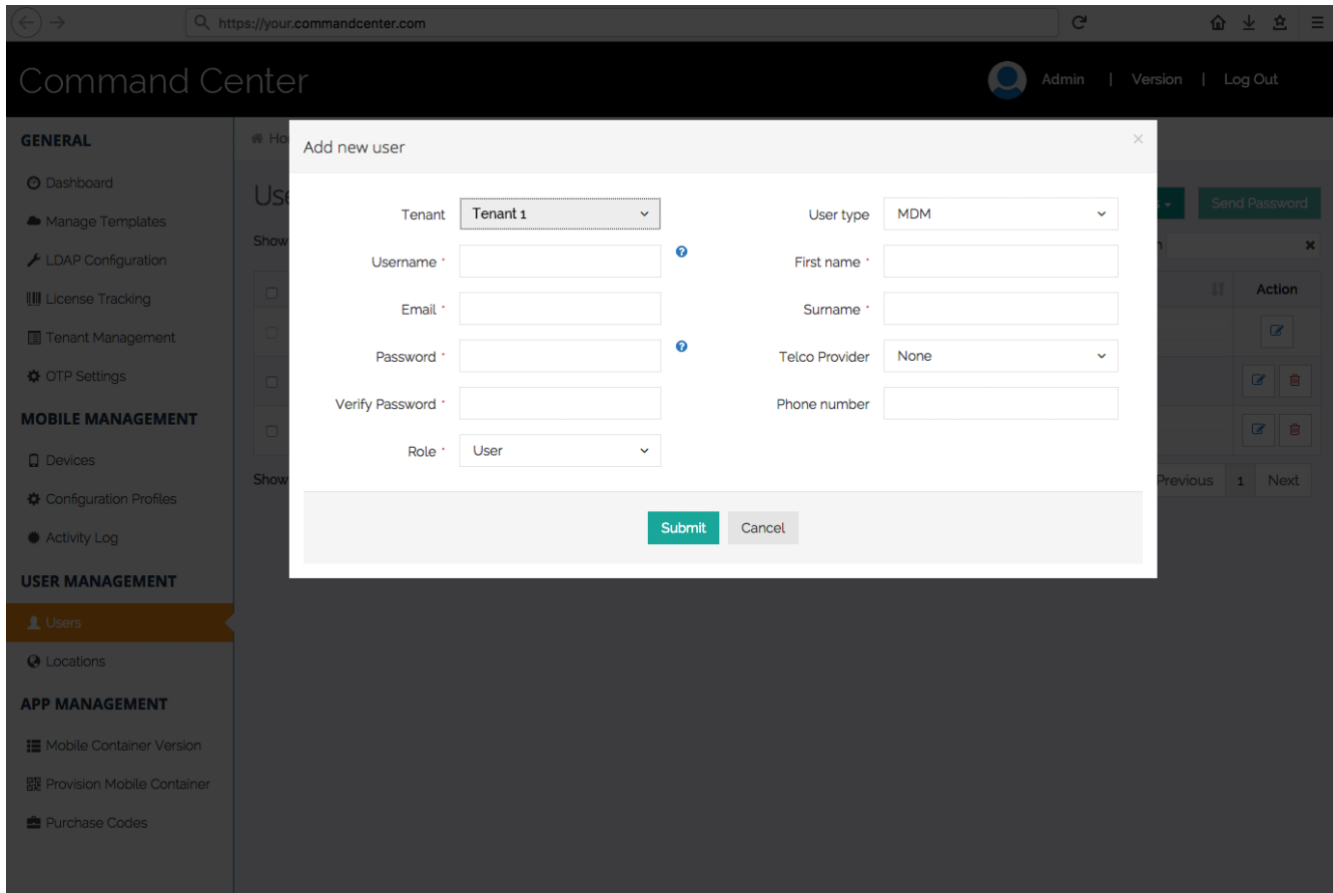

To 1) edit information relating to a user or 2) delete a user, click on the affiliated icon and follow the instructions:

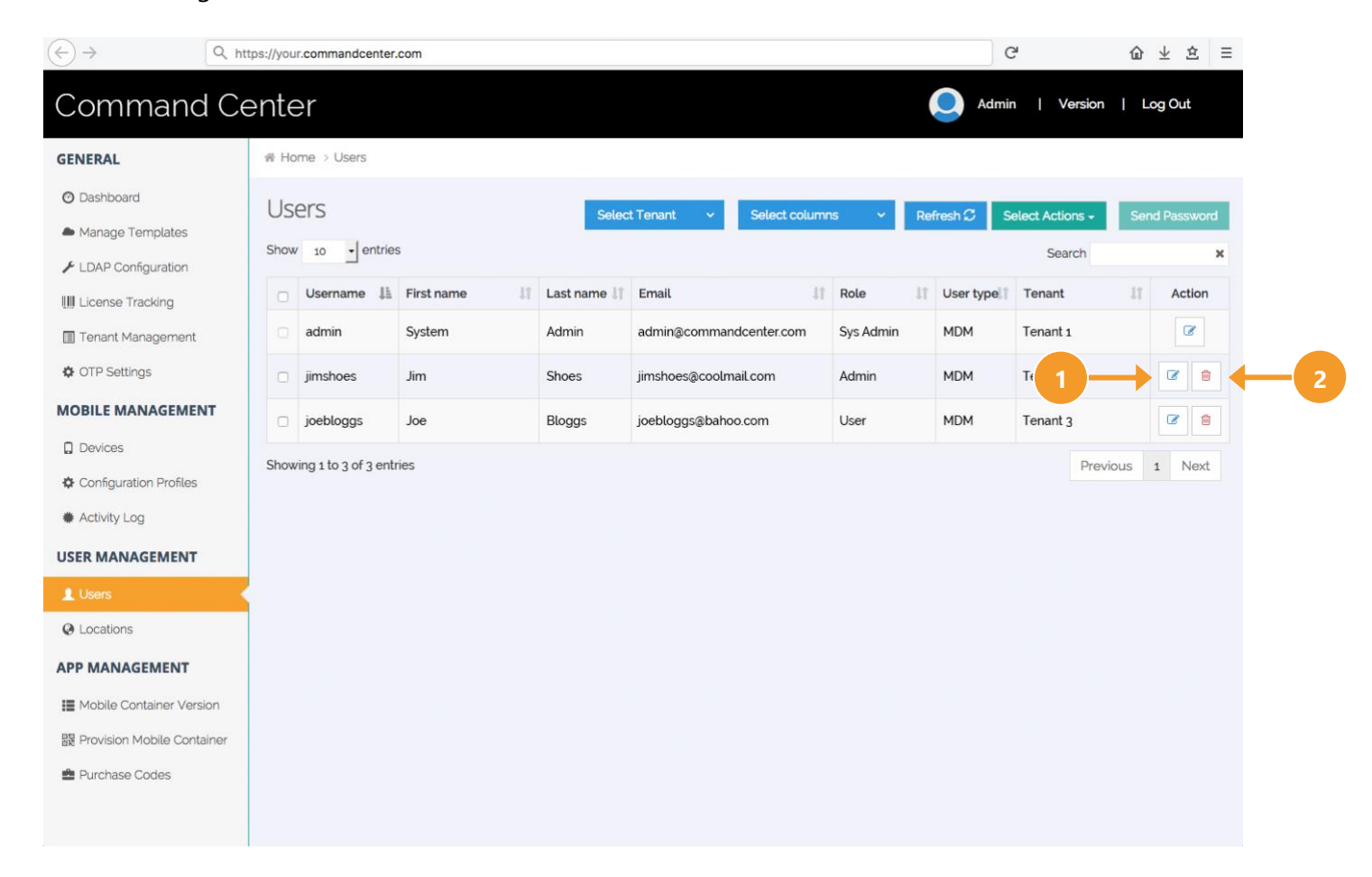

# <span id="page-15-0"></span>Send App Vault (Container) to Users

To send the App Vault (Container) software to a user, for them to install on their device, click "Provision Container" in the main menu bar:

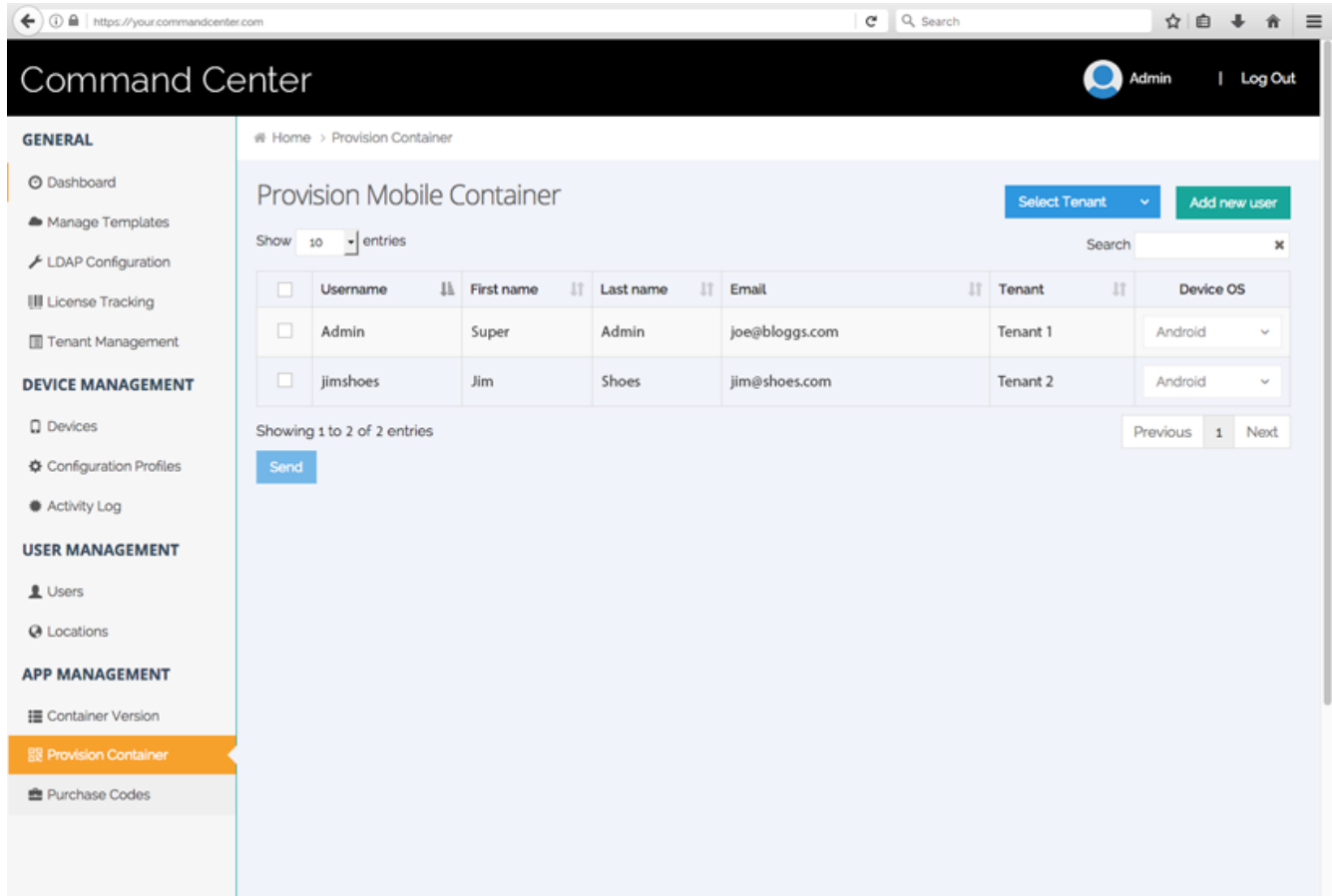

If needed, search for the user. Once found, select the user and the Device OS you want to send them of the App Vault you want to send.

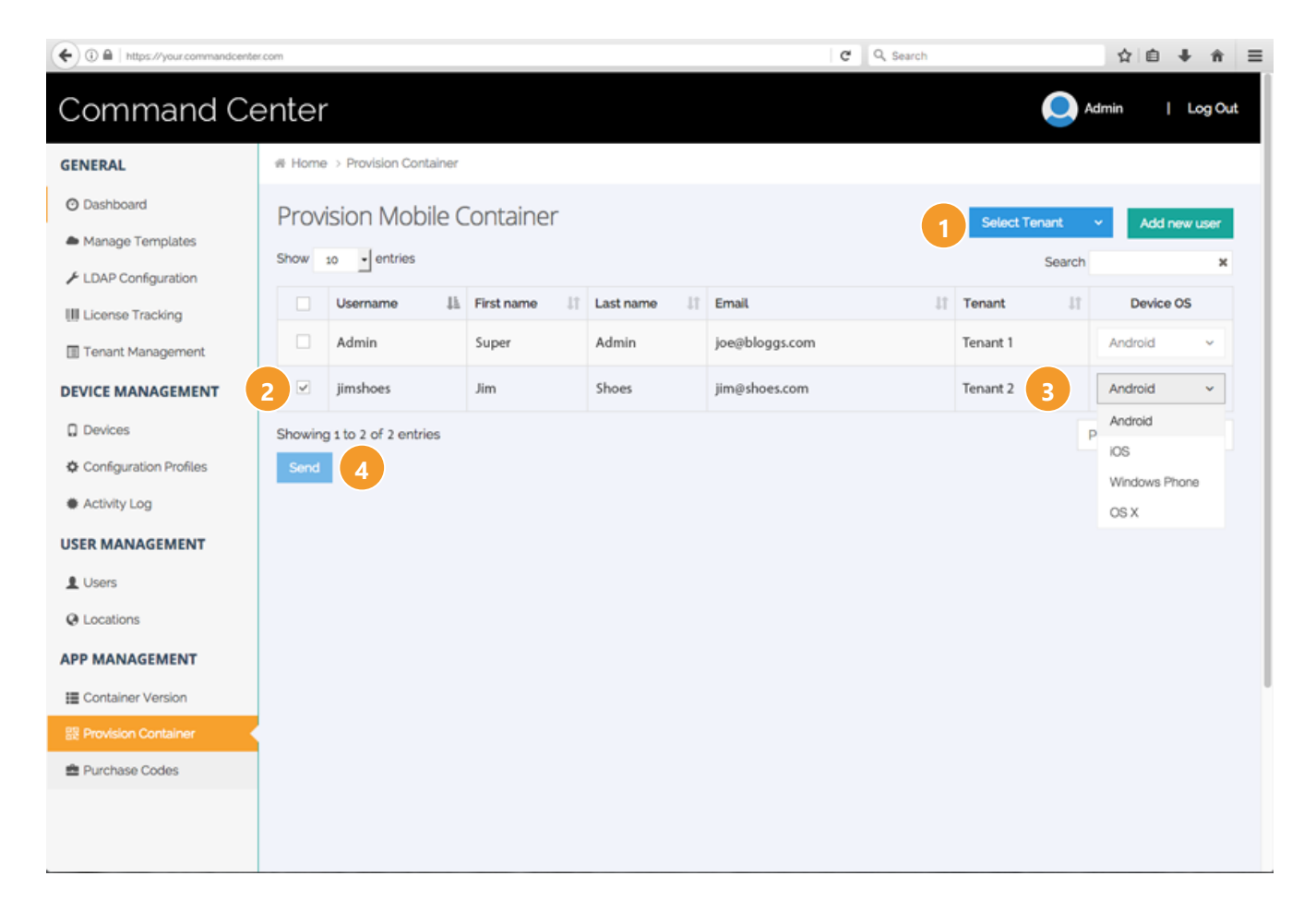

Once selected, click "Send" and you will receive notification an email was sent to the user notifying them to install the App Vault software.

## <span id="page-17-0"></span>Issue Purchase Codes

Once users download and install App Vault, they can then install a variety of applications within. Many of the applications will require a purchase code to activate.

To generate a purchase code for a user, click "Purchase Codes" in the main menu bar and then click "Add Purchase Code".

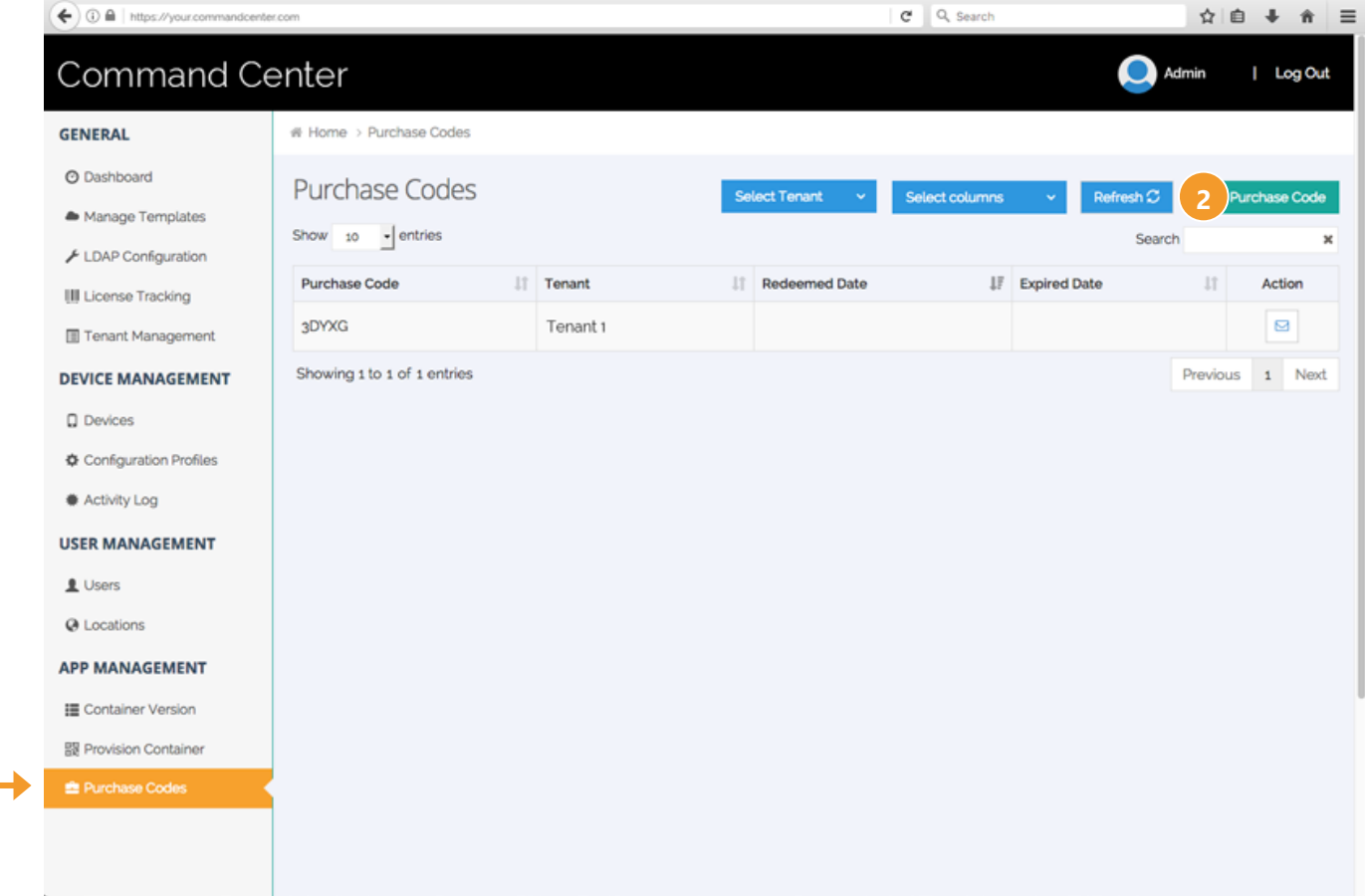

Select the tenant you wish to apply the purchase code to (remember, users belong to a tenant), click "Generate" to create a purchase code and then click "Submit".

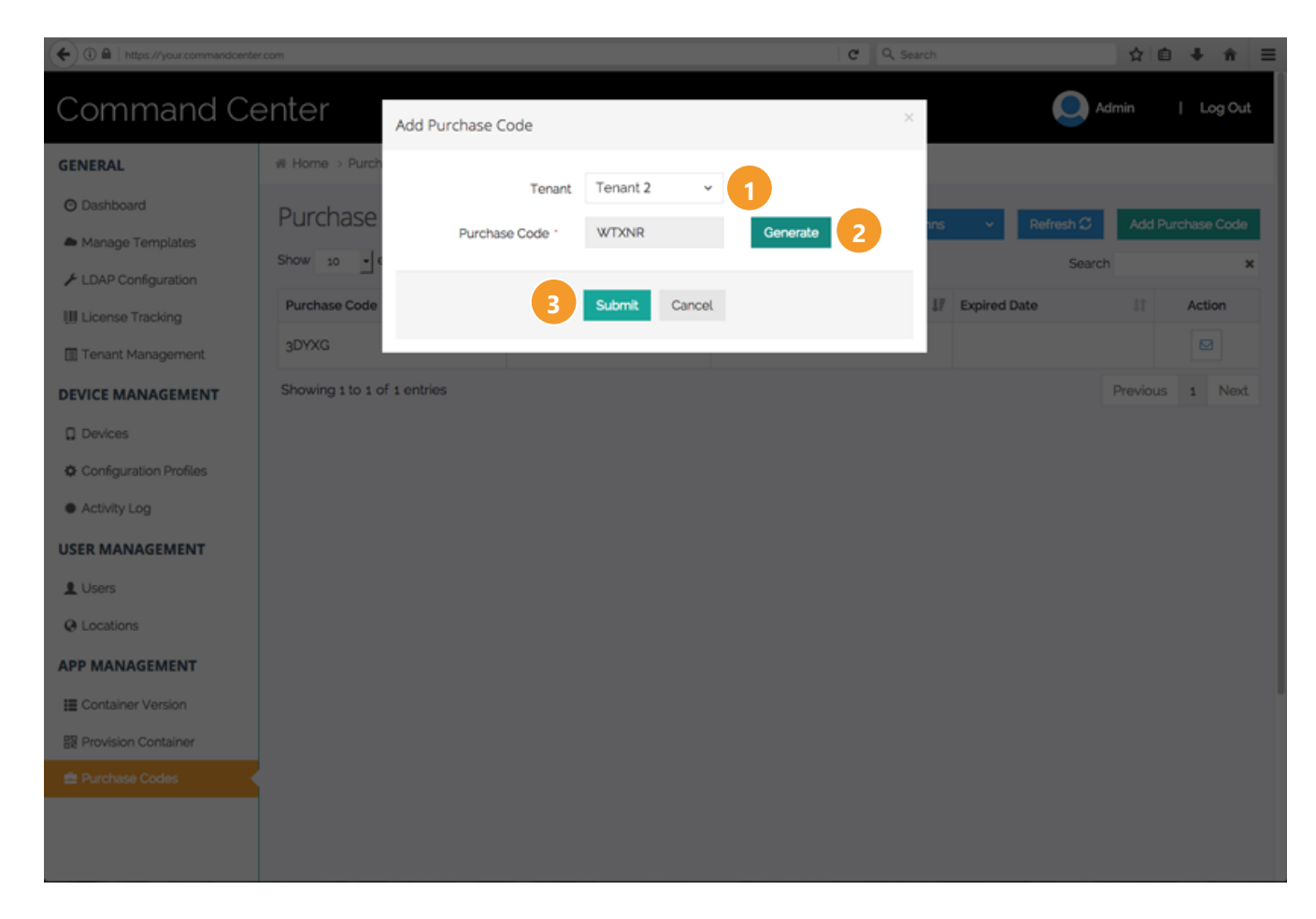

#### **Note:**

Once created, you need to provide the purchase code to a user so they can activate an application (e.g. Secure Comms) in their App Vault.

# <span id="page-19-0"></span>Customize Notifications

Your Command Center issues a variety of emails and SMS messages to users. You have the ability to customize information sent by editing the templates.

Click "Manage Templates" in the main menu bar, then click the action icon for the template of interest.

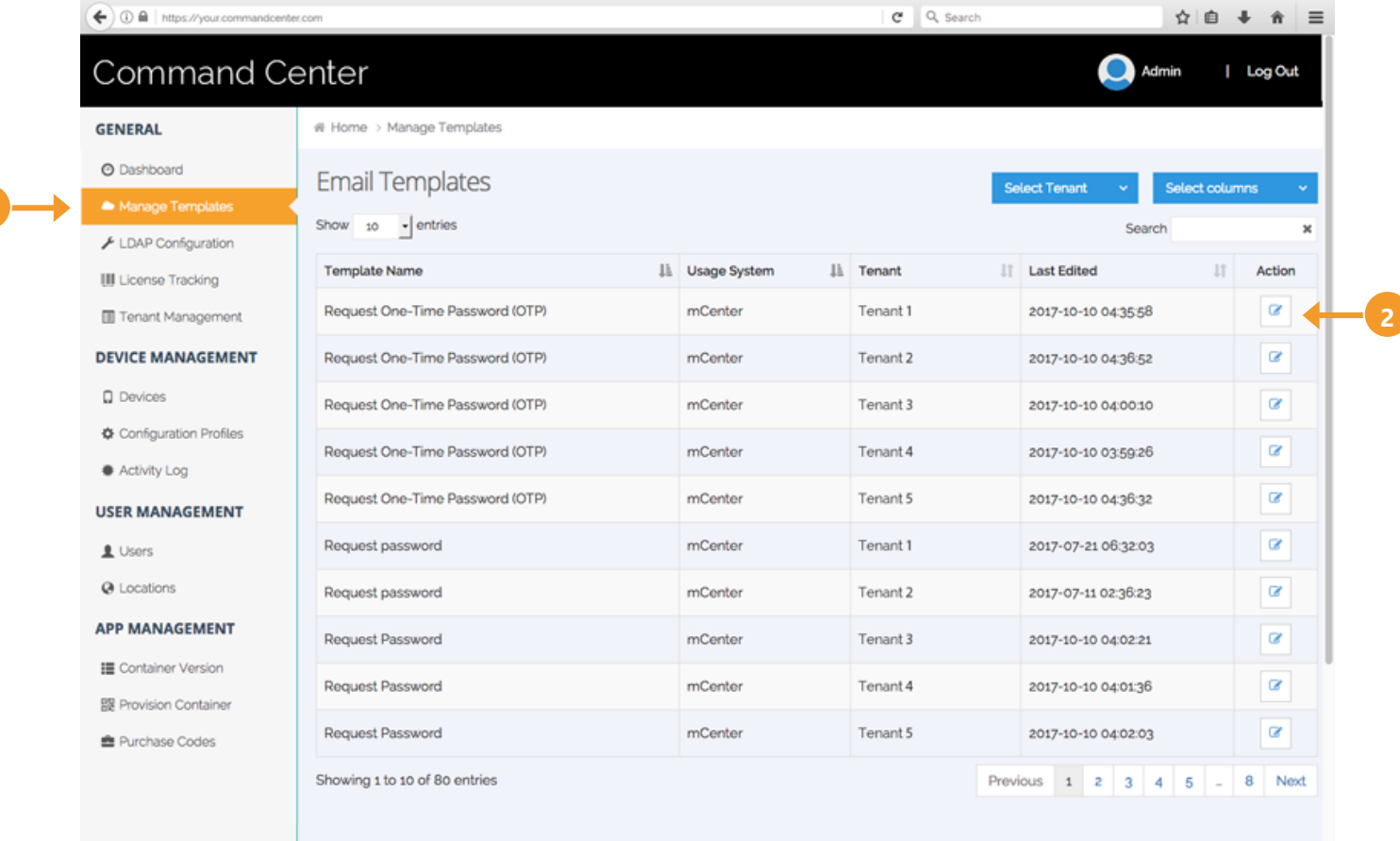

Make changes to the template and click "Submit".

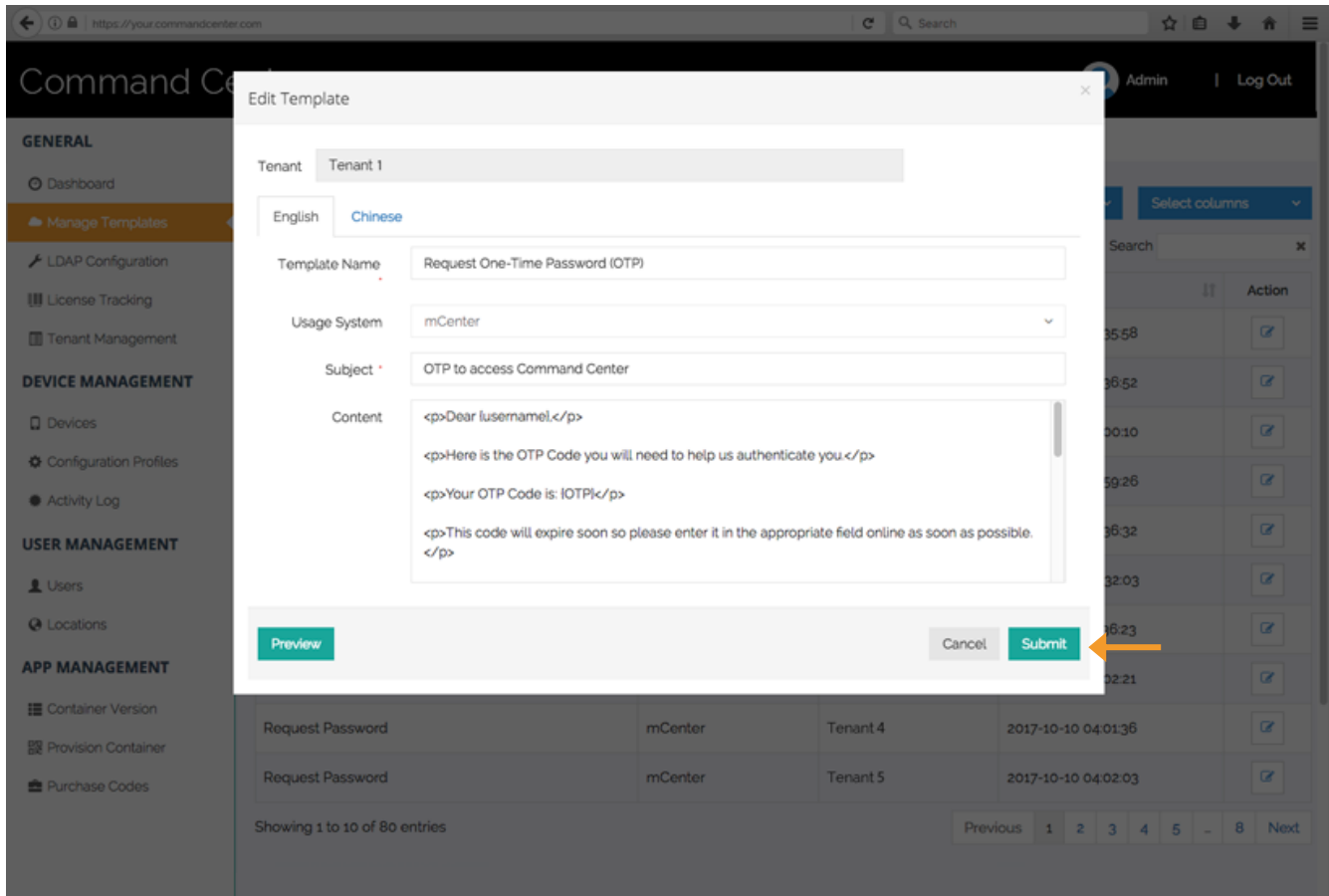

#### <span id="page-21-0"></span>Manage User Devices

Once users install and login to their App Vault, information relating to the their device(s) can be viewed in your Command Center.

To view, click "Devices" in the main menu bar. Once selected, you can view a user's device information by clicking on the "details icon".

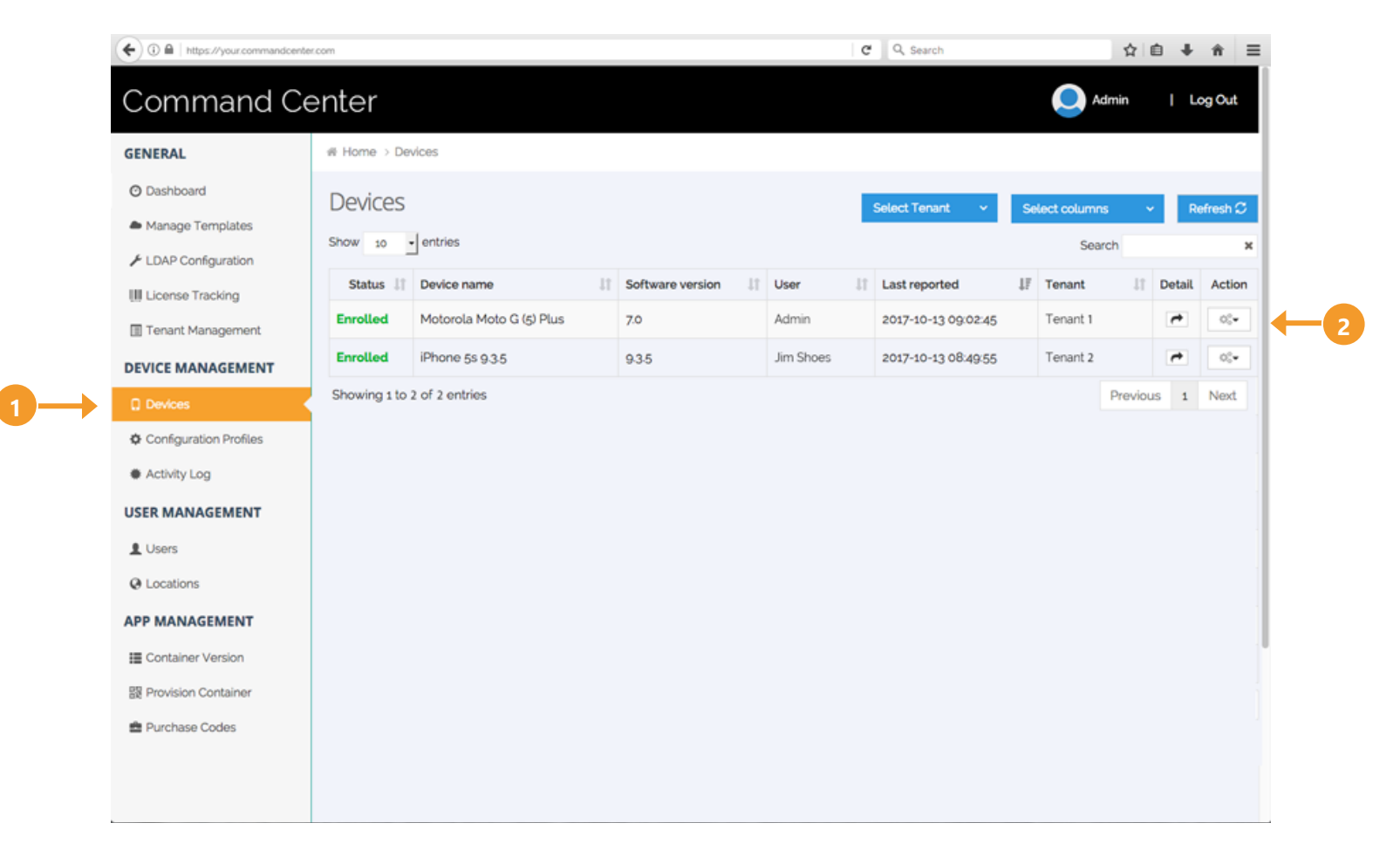

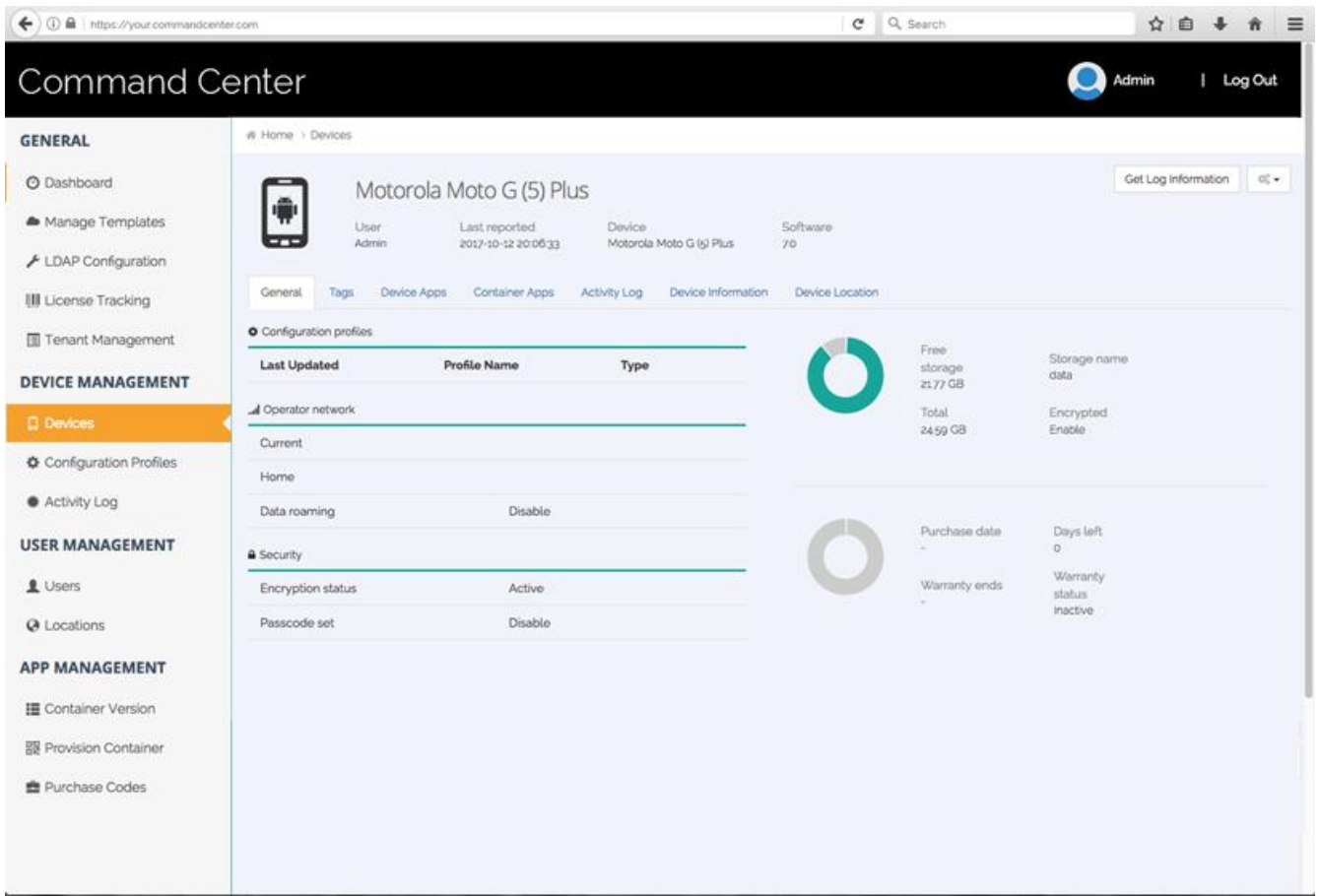

You can also click user's device "action" button to:

- Un-enroll the device from your Command Center
- Allow the device to be re-enrolled in your Command Center
- Remotely lock the device to prevent login in the event it's stolen or lost
- Remotely wipe data within the App Vault
- Remotely reset the device's passcode
- Remove the device from your Command Center

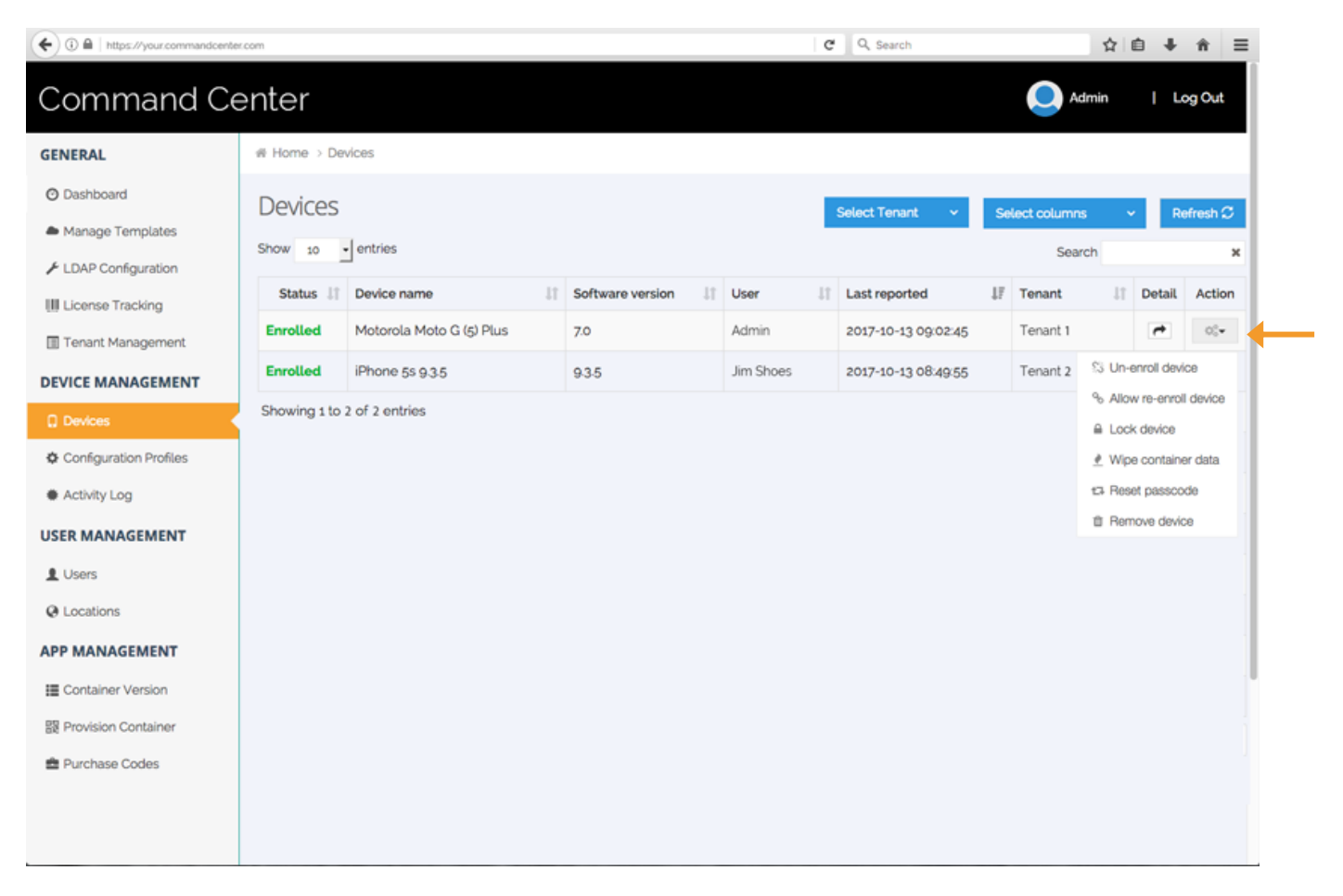

# Configuration Profile

The Command Center has the ability to push additional Device Management Configurations to user devices. These additional features (e.g. device location tracking, device password management) are turned off by default.

To access, click "Configuration Profiles" in the main menu bar. Once selected, you can view a list of previously saved and currently active configuration profiles. To create a new configuration profile, click on "Add New Profile".

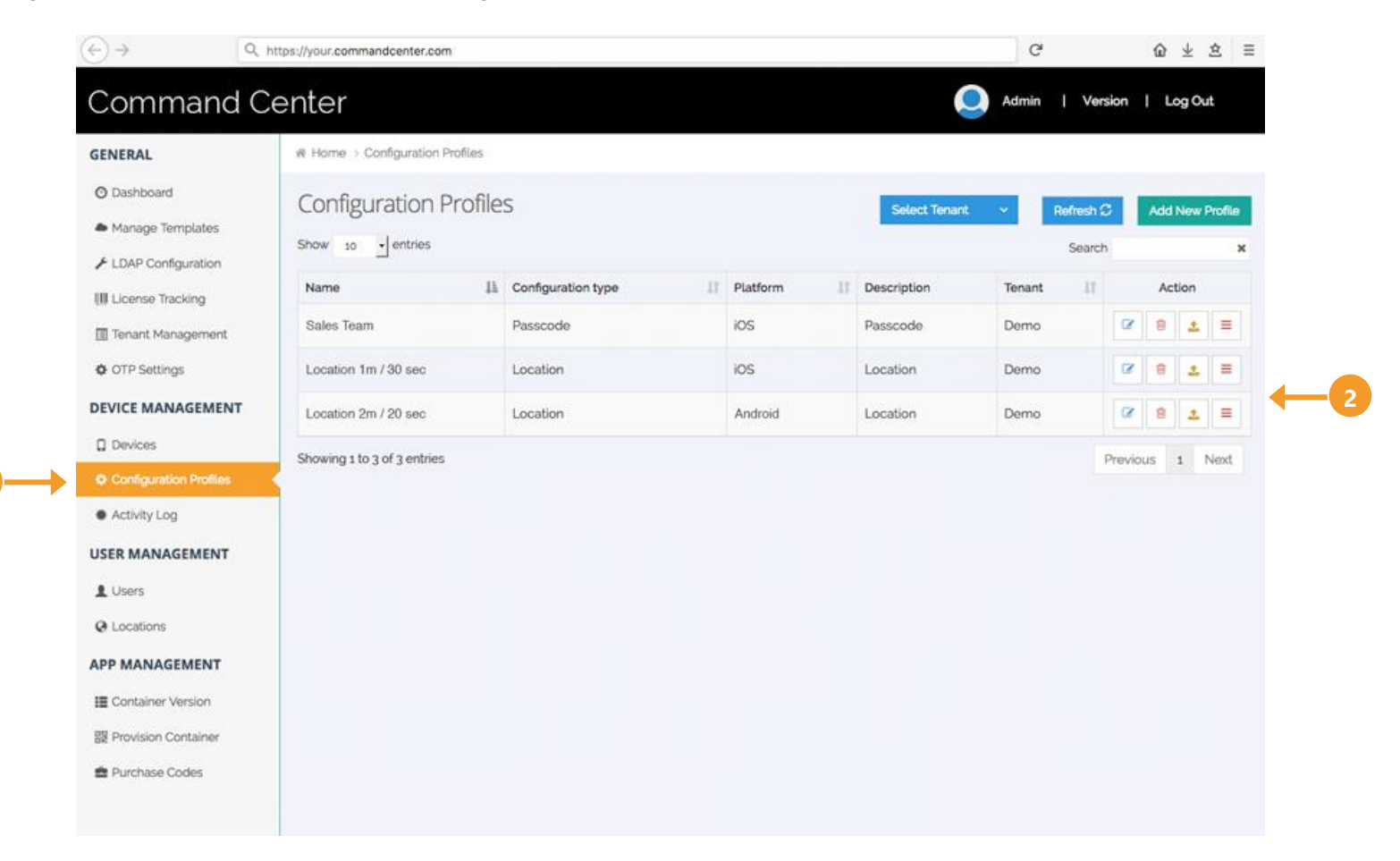

Once you have entered the required information, select the "Submit" button.

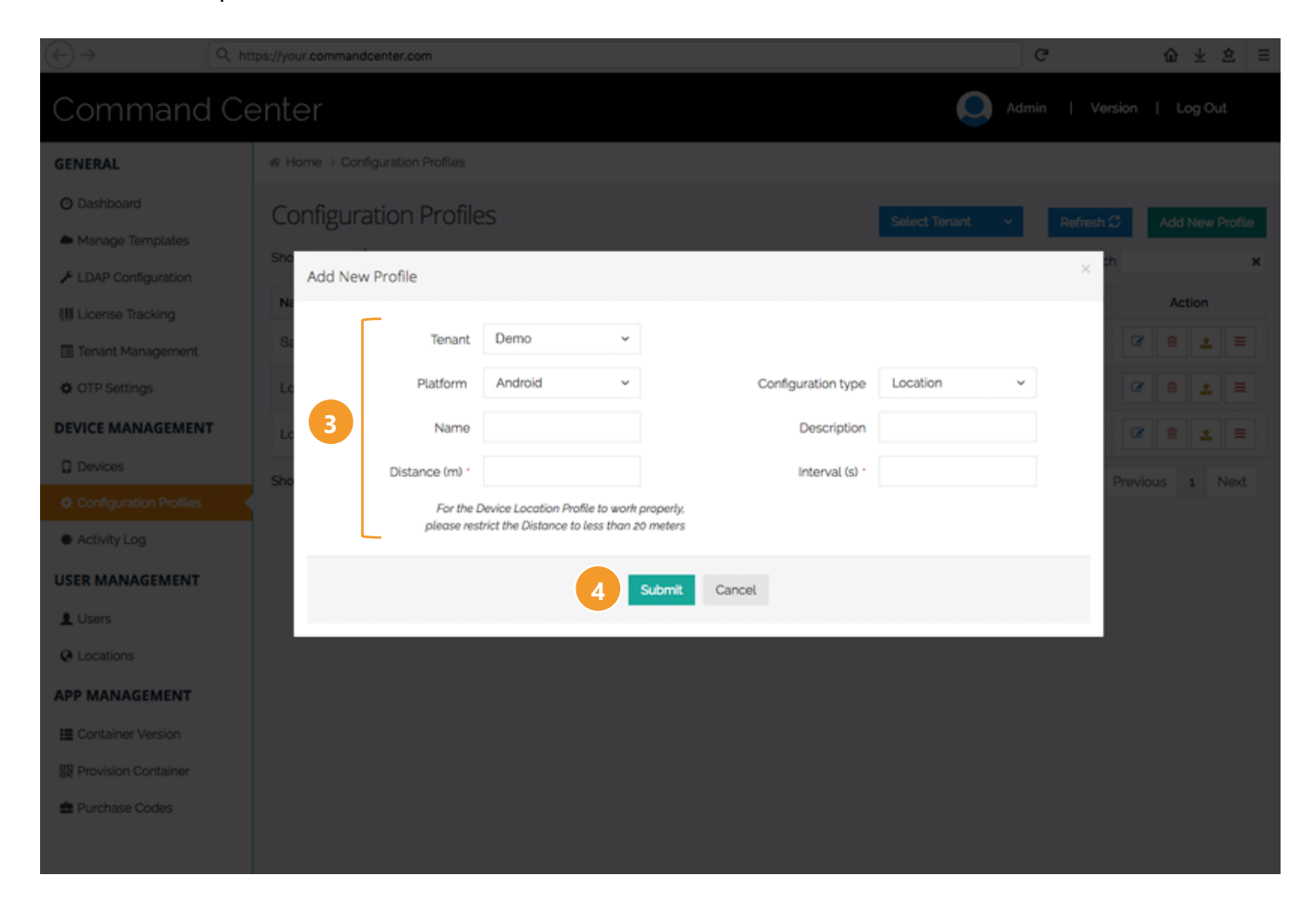

Your saved configuration profile will now be displayed in the list. Select the "Deploy" icon [1] for your configuration profile.

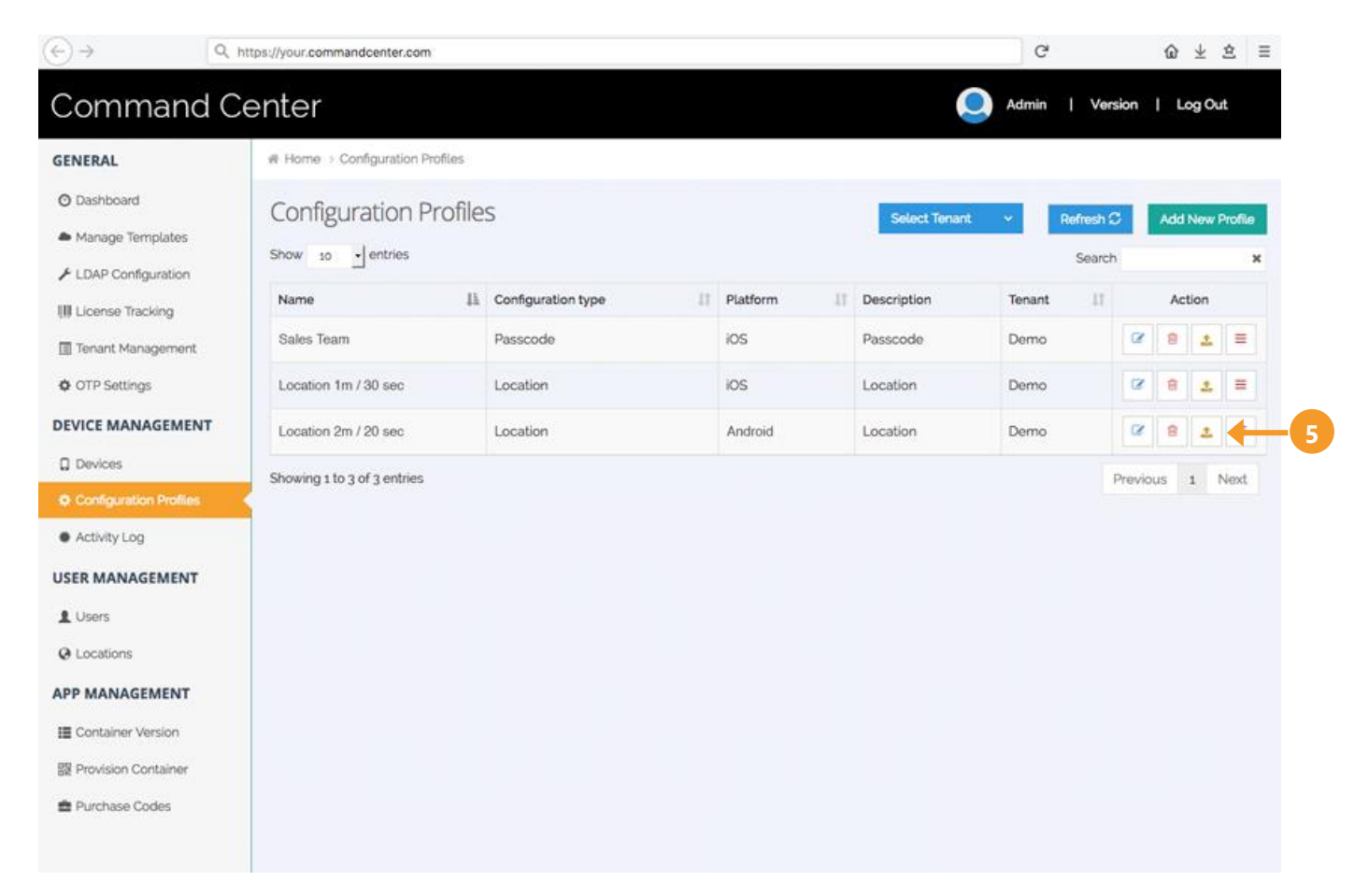